# <span id="page-0-0"></span>**Rockchip AiServer**介绍

文件标识: RK-SM-YF-537

发布版本: V1.2.0

日期:2021-08-30

文件密级:□绝密 □秘密 □内部资料 ■公开

免责声明

本文档按"现状"提供,瑞芯微电子股份有限公司("本公司",下同)不对本文档的任何陈述、信息和内 容的准确性、可靠性、完整性、适销性、特定目的性和非侵权性提供任何明示或暗示的声明或保证。本 文档仅作为使用指导的参考。 日期: 2021-08-30<br>英声明<br>《大帝统治"现状"是供,瑞芒微电子股份有限公司(\*本公司",下同)不对本文档的任网施、行思和<br>充满推动"现状"是供,瑞芒微电子股份有限公司(\*本公司",下同)不对本文档的任网施这、信思和<br>结构和性,可靠性、完整性、延髓性、特定目的性和电信权性提供任何明示或联示的声明或保证。<br>大档和化学使用指导的参考。<br>新声明<br>R[o](mailto:fae@rock-chips.com)[ckc](http://www.rock-chips.com/)hip"、"瑞花微电子股份有限公司"<br>Rockchip"、"瑞花微电子股份有限公司

由于产品版本升级或其他原因,本文档将可能在未经任何通知的情况下,不定期进行更新或修改。

商标声明

"Rockchip"、"瑞芯微"、"瑞芯"均为本公司的注册商标,归本公司所有。

本文档可能提及的其他所有注册商标或商标,由其各自拥有者所有。

版权所有 **© 2021** 瑞芯微电子股份有限公司\*\*

超越合理使用范畴,非经本公司书面许可,任何单位和个人不得擅自摘抄、复制本文档内容的部分或全 部,并不得以任何形式传播。

瑞芯微电子股份有限公司

Rockchip Electronics Co., Ltd.

地址: 福建省福州市铜盘路软件园A区18号

网址: www.rock-chips.com

客户服务电话: +86-4007-700-590

客户服务传真: +86-591-83951833

客户服务邮箱: fae@rock-chips.com

## 概述

前言

aiserver通过rockit框架构建媒体数据流pipeline,可对单个或者多个通路的media stream进行配置重组,实 现下面这些功能的排列组合:

1. 摄像头设备采集。

2. 视频编码。

3. 支持rockx、rga、eptz、rkvo、fec等filter插件。

4. 用户可根据需求自定义扩展功能组件,如参考rockx插件实现第三方AI算法。

产品版本

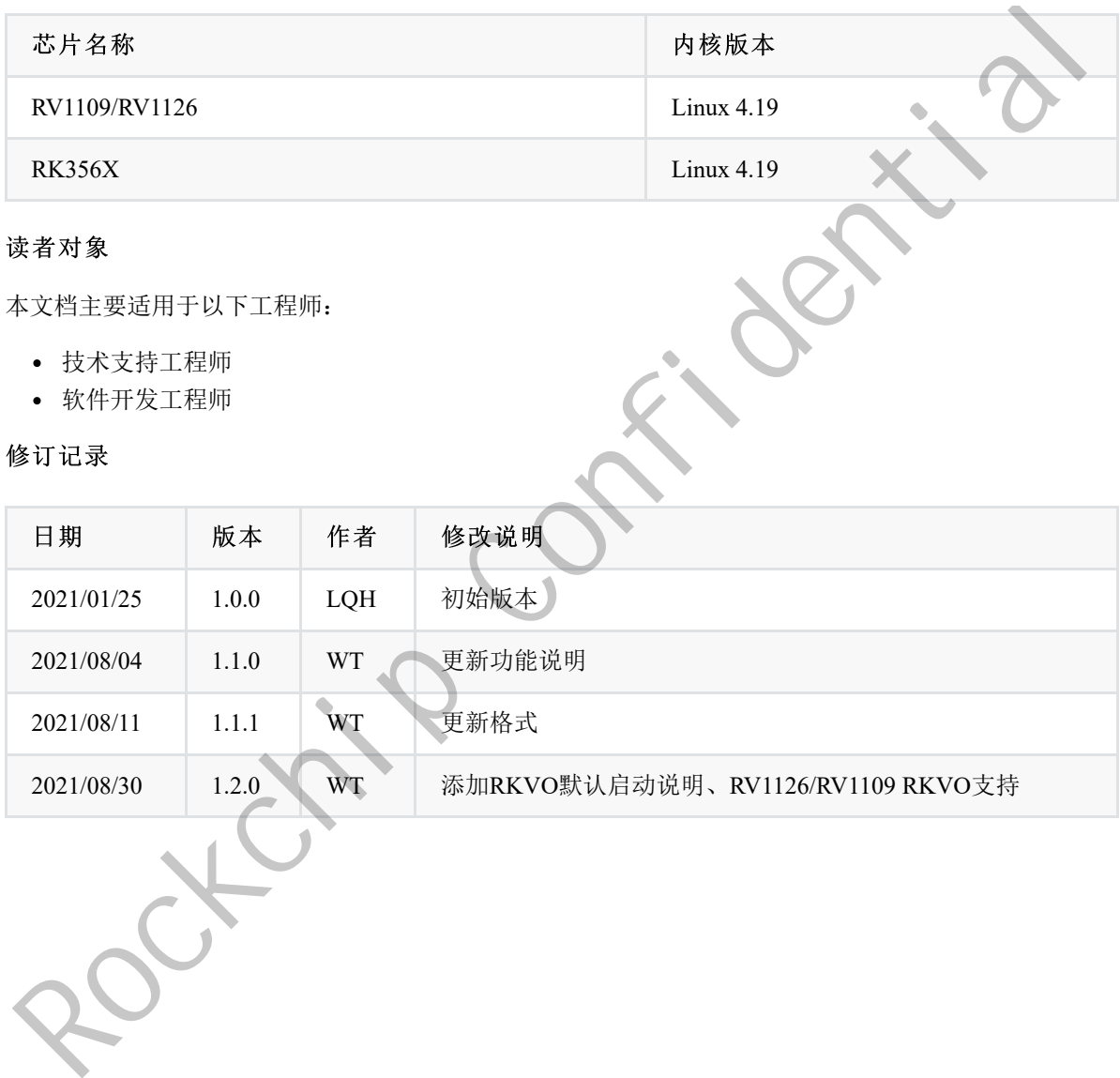

2021/08/30 1.2.0 WT 添加RKVO默认启动说明、RV1126/RV1109 RKVO支持

**[Rockchip](#page-0-0) AiServer**介绍 1. [代码模块说明](#page-3-0) 1.1 [目录结构](#page-3-1) 1.2 [配置说明](#page-3-2) 2. [AIUVCGraph](#page-3-3) 2.1 [说明](#page-4-0) 2.2 [FAQ](#page-5-0) 3. [插件](#page-7-0) 3.1 [EPTZ](#page-7-1) 3.1.1 [集成说明](#page-7-2) 3.1.2 功能验证 3.1.3 测试用例 3.1.4 调试手段 3.1.5 ROCKX算法模型替换 3.1.6 第三方检测算法集成 3.1.7 Q&A 3.2 RKVO 3.2.1 使用说明 3.3 FEC(鱼眼矫正) 3.3.1 使用说明 Rockchip Confidential

# <span id="page-3-1"></span><span id="page-3-0"></span>**1.1** 目录结构

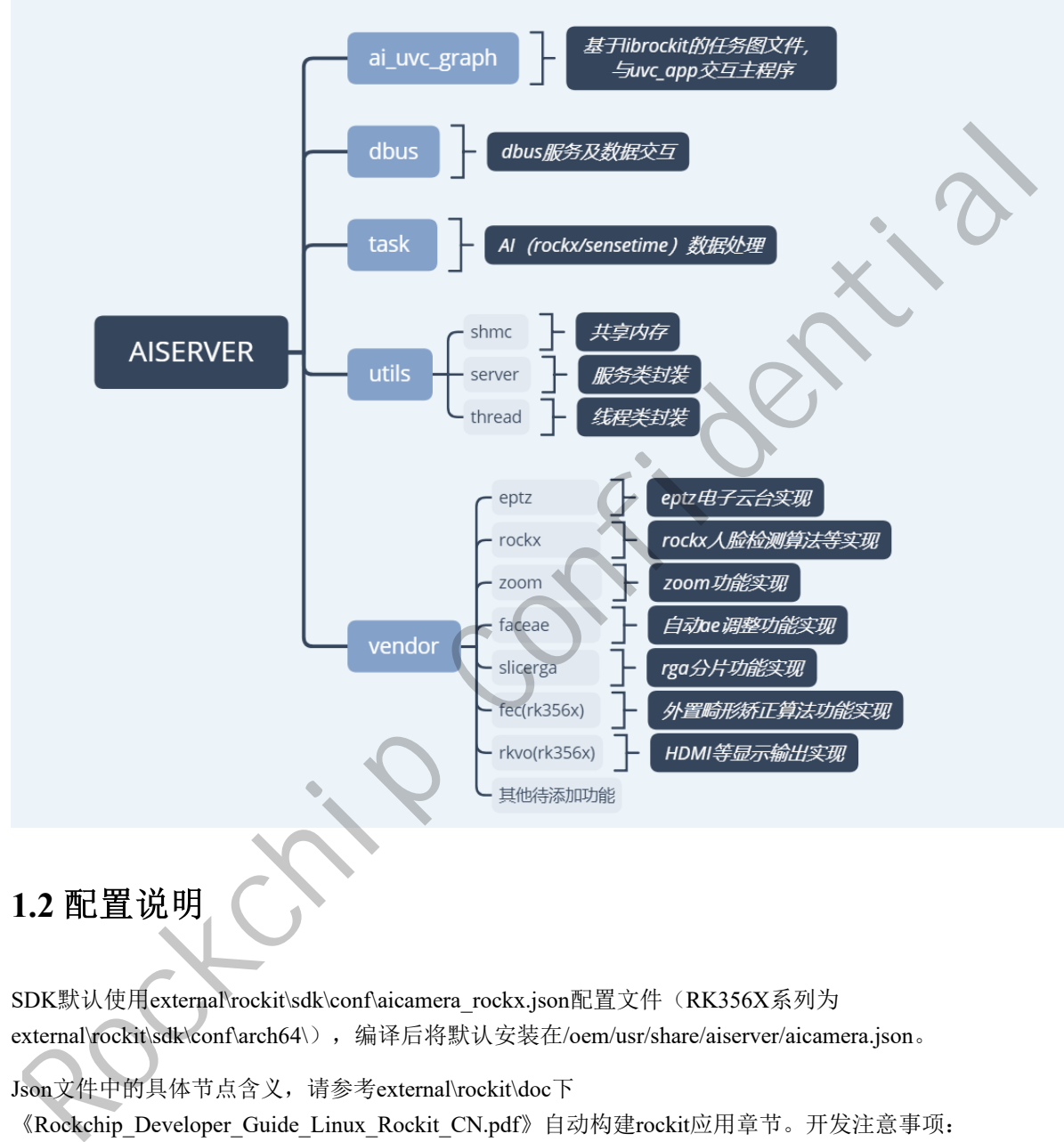

# <span id="page-3-2"></span>**1.2** 配置说明

SDK默认使用external\rockit\sdk\conf\aicamera\_rockx.json配置文件(RK356X系列为 external\rockit\sdk\conf\arch64\),编译后将默认安装在/oem/usr/share/aiserver/aicamera.json。

Json文件中的具体节点含义,请参考external\rockit\doc下 《Rockchip Developer Guide Linux Rockit CN.pdf》自动构建rockit应用章节。开发注意事项:

- 1. 对于己有的node x, 请保持原有编号。
- 2. 替换第三方算法模块,请使用node 11节点进行开发。
- <span id="page-3-3"></span>3. json文件下发的link\_mode为内置连接通路,可根据需求进行修改。不建议新增自定义link\_mode通 路。

# **2. AIUVCGraph**

AIUVCGraph是基于rockit开发(rockit相关资料查看

《Rockchip Developer Guide Linux Rockit CN.pdf》)的uvc图。主要实现从isp取流给uvc app编码、 eptz、zoom等流程处理。源码为ai\_uvc\_graph.cpp。

# <span id="page-4-0"></span>**2.1** 说明

这里基于rv1126的aicamera\_uvc.json进行简单说明,查看link部分有如下表述,其中link\_name为uvc的是正 常预览所选择的通路,对应的为节点node 0、node 7, 即isp的scale0到link\_out的node7。

```
"node_1": {
    "node opts": {
        "node_name" : "rkisp"
    },
    "node_opts_extra": {
        "node_buff_type" : 0,
        "node buff count" : 3,
        "node buff size" : 5529600
    },
    "stream opts": {
        "stream_output" : "isp_bypass",
        "stream_fmt_out" : "image:nv12"
    },
    "stream_opts_extra": {
        "opt entity name" : "rkispp m bypass"
        "opt_width" : 2560,
        "opt_height" : 1440,
        "opt_vir_width" : 2560,
        "opt vir height" : 1440,
        "opt buf type" : 1,
        "opt mem type" : 4,
        "opt use libv4l2"
        "opt_colorspace"
    }
},
 "node_7": {
    "node_opts":
        "node_name" : "link_output"
    },
    "node opts extra": {
        "node buff type" : 1,
        "node buff count" : 0
    \overline{)}"stream_opts": {
        "stream_input" : "uvc_link_out_in",
        "stream_output" : "uvc_link_out_out",
        "stream_fmt_in" : "image:nv12",
        "stream_fmt_out" : "image:nv12"
    }
},
 "link_0": {
    "link_name" : "uvc",
    "link ship" : "0,7"
},
 "link_7": {
    "link_name" : "uvc_rga",
Rockchip Confidential
```
# **2.2 FAQ**

1. 如何选择link

<span id="page-5-0"></span>查看aiserver中的selectLinkMode代码部分。通过uvcMask来选择需要的link通路,用户也可自己增加 link或者修改link\_ship的组合来达到通路的选择或者切换。

2. 如何修改预览的分辨率

如上所述,正常预览是通过scale0的输出,当uvc app通过host选择分辨率后会传到aiserver的 doUpdateCameraParams函数中进行通知,设置对应的分辨率。AIUVCGraph检测到设置的分辨率与 上次不同会运行setupGraphAndWaitDone->setCameraParams进行参数的重新加载。

3. 如何修改其他isp节点的分辨率

bypass分辨率只能输出最大分辨率,通过获取CAMERA\_MAX\_WIDTH及CAMERA\_MAX\_HEIGHT 的环境变量作为bypass分辨率,不能修改为其他分辨率。

scale1/2的分辨率默认通过json配置,如果需要动态修改则参考预览分辨率的修改方式,在切换分辨 率的时候进行修改。

4. 如何获取节点的数据流

以自定义节点60(自定义的节点序号请勿与AIUVCGraph中已经使用的重复,已经定义使用的节点 请查看ai uvc graph.cpp开头部分。),获取双摄第二个sensor的scale0为

例, "opt\_camera\_index"=1 说明是双摄中的第二个sensor。AIUVCGraph中默认没有对60节点的 分辨率进行修改,即60节点的分辨率为json配置的是1280\*720。link使用默认的uvc通路,即预览情 况下会走到这个通路。增加60,8这个链路,数据会走到8节点中,参考observeUVCOutputStream函数 对节点8进行监听即可取到自定义60节点的输出数据。 Mathematic confidential media 2000年最終,以下一个19月前5月1日、The National State of the System of the System of the System of the System of the System of the System of the System of the System of the System of the System of the Sys

数据统一通过RTMediaBuffer进行传递,其中:

RTMediaBuffer->getData()获取数据,

RTMediaBuffer->getFd()获取数据硬件句柄fd,

RTMediaBuffer->getLength()获取数据长度。

如果上一级是isp输出, 则可以通过以下两个函数来获取图像的宽w, 高h。

RTMediaBuffer->getMetaData()->findInt32(kKeyVCodecWidth, &w);

RTMediaBuffer->getMetaData()->findInt32(kKeyVCodecHeight, &h);

```
node 60": {
```

```
"node opts": {
    "node_name" : "rkisp"
},
"node opts extra": {
    "node buff type" : 0,
    "node buff count" : 3,
    "node_buff_size" : 1382400
},
"stream_opts": {
    "stream_output" : "isp1_scale_0",
    "stream_fmt_out" : "image:nv12"
},
"stream opts extra": {
    "opt_entity_name" : "rkispp_scale0",
```

```
"opt_width" : 1280,
               "opt_height" : 720,
               "opt_vir_width" : 1280,
               "opt vir height" : 720,
               "opt buf type" : 1,
               "opt_mem_type" : 4,
               "opt use libv4l2" : 1,
               "opt_colorspace" : 0,
               "opt_camera_index": 1
           }
      },
      "node_8": {
           "node_opts": {
               "node_name" : "link_output"
           },
           "node opts extra": {
               "node buff type" : 1,
               "node buff count" : 0
           },
           "stream_opts": {
               "stream_input" : "isp1_link_out_in",
               "stream_output" : "isp1_link_out_out",
               "stream_fmt_in" : "image:nv12",
               "stream_fmt_out" : "image:nv12"
           }
      },
      "default_mode_link": "none",
      "link_0": {
          "link name" : "uvc",
           "link ship" : "0,7-60,8},
"nose_name" = "11n x_output"<br>
"nose_name" = 1<br>
"nose_name" = 1<br>
"nose_name" = 1<br>
"nose_name" = 1<br>
"nose_name" = "ispl_link_out_in"<br>
"stream_opts":<br>
"stream_optut" = "ispl_link_out_in"<br>
"stream_optut" = "ispl_link_out_not_
```
5. 如何封装/解封装nn数据

参考RTVfilterRockx.cpp中的fillAIResultToMeta,通过RtMetaData对nn数据进行封装。数据流通过nn 注册的回调函数nn\_data\_output\_callback,调用processAIData->getAIDetectResults进行nn数据包的获 取,通过postNNData解析后发送到smart\_display\_service,进而通过rndis发送到host端。

6. 如何对节点进行特殊参数设置

调用者:

自定义插件的节点需要实现invokeInternal函数的继承,可以参考eptz节点的实现;调用者则参考 setEPTZ函数实现通过对特定节点进行控制。

```
int32 t AISceneDirector::setEPTZ(const AI UVC EPTZ MODE &mode, const int32 t
&val) {
   ...
   RtMetaData meta;
   meta.setInt32(kKeyTaskNodeId, ZOOM_NODE_ID); //ZOOM_NODE_ID为需要设置参数的
节点序号
   meta.setCString(kKeyPipeInvokeCmd, "set_pan"); //"set_pan"为设置命令
   meta.setInt32("value", val); //"value"为设置的数值
   mUVCGraph->invoke(GRAPH_CMD_TASK_NODE_PRIVATE_CMD, &meta);//invoke会调用到
对应节点的invokeInternal实现
   ...
}
```
被调用者:

```
RT_RET RTNodeVFilterZoom::invokeInternal(RtMetaData *meta) {
    ...
   RtMutex::RtAutolock autoLock(mLock);
   meta->findCString(kKeyPipeInvokeCmd, &command);
   RTSTRING SWITCH(command) {
        RTSTRING CASE("set pan"):
            RT_ASSERT(meta->findInt32("value", &mPanValue));
            mPanValue = mPanValue * 2;break;
    ...
    }
    ...
    return RT_OK;
}
```
# <span id="page-7-0"></span>**3.** 插件

# <span id="page-7-1"></span>**3.1 EPTZ**

Rockchip Linux平台支持EPTZ电子云台功能, 指通过软件手段, 结合智能识别技术实现预览界面的"数字 平移- 倾斜- 缩放/变焦"功能。配合RK ROCKX人脸检测算法, 快速实现预览画面人物聚焦功能, 可应用 于视屏会议等多种场景。 Rockchip Confidential

# <span id="page-7-2"></span>**3.1.1** 集成说明

EPTZ模块支持库为libeptz.so,通过对EptzInitInfo结构体进行配置,实现相应的操作。相关代码位于SDK 以下路径:

app/aiserver/src/vendor/samples/filter/eptz/

具体接口可参考eptz\_algorithm.h文件, eptz版本说明详见 app\aiserver\src\vendor\samples\filter\eptz\release\_note.txt。

从v1.0.5版本开始支持两种模式: 1.灵动模式; 2.会议模式。

## **3.1.2** 功能验证

RV1126/RV1109使用EPTZ功能,需将dts中的otp节点使能,evb默认配置中已将其使能。

```
&otp {
    status = "okay";
};
```
在RV1126/RV1109中,提供三种方案进行AUTO EPTZ功能验证及使用。

- 环境变量:在启动脚本(例如:RkLunch.sh)中添加环境变量export ENABLE\_EPTZ=1,默认开启 EPTZ功能,在所有预览条件下都将启用人脸跟随效果。
- XU控制: 通过UVC扩展协议, 参考5.1中描述进行实现。当uvc app接收到XU的 CMD SET EPTZ(0x0a)指令时, 将根据指令中所带的int参数1或0, 进行EPTZ功能的开关, 以确认 下次预览时是否开启人脸跟随效果。
- dbus指令:最新版本已支持通过dbus指令通知aiserver进程跨进程动态启动AUTO EPTZ能力。

#### #开启命令

```
dbus-send --system --print-reply --type=method_call --
dest=rockchip.aiserver.control
/rockchip/aiserver/control/graph rockchip.aiserver.control.graph.EnableEPTZ
int32:1
#关闭命令
dbus-send --system --print-reply --type=method_call --
dest=rockchip.aiserver.control
/rockchip/aiserver/control/graph rockchip.aiserver.control.graph.EnableEPTZ
int32:0
```
#### RV1126/RV1109显示预期效果:

- 单人:在camera可视范围内,尽可能将人脸保持在画面中间。
- 多人:在camera可视范围内,尽可能的显示人多画面,且将其保持在画面中间。

### **3.1.3** 测试用例

- <span id="page-8-0"></span>1. 单人场景
	- 横向移动

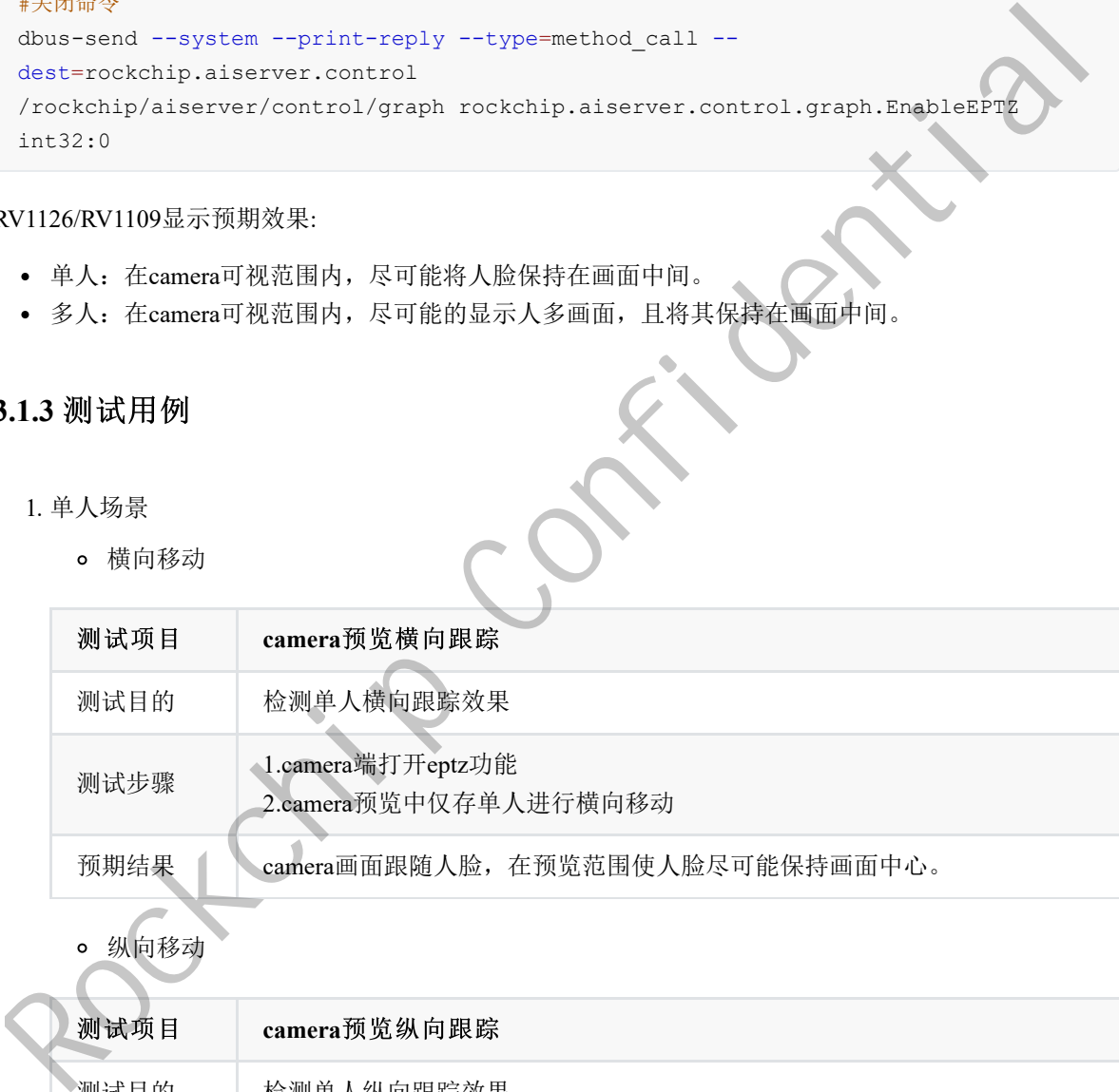

纵向移动

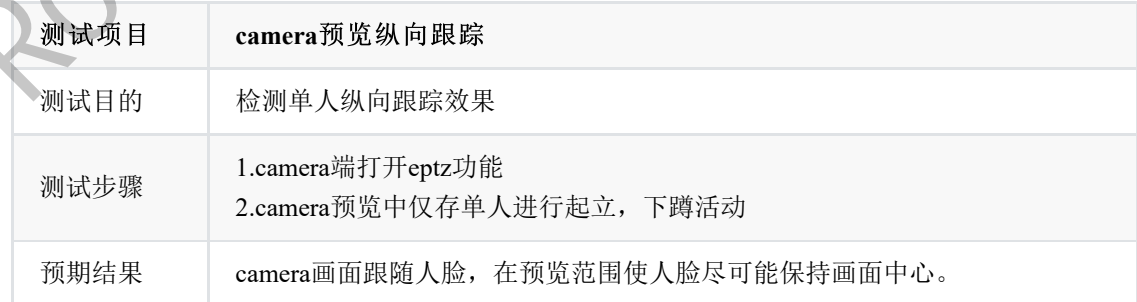

远近距离移动

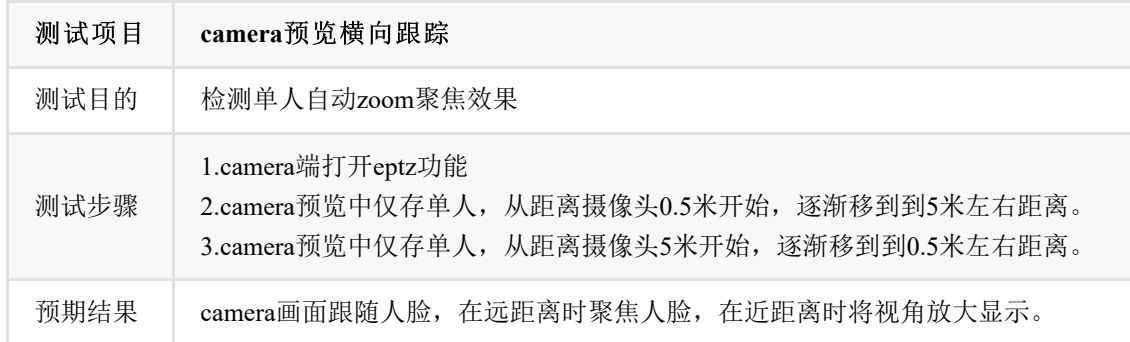

### 2. 多人场景

#### camera zoom

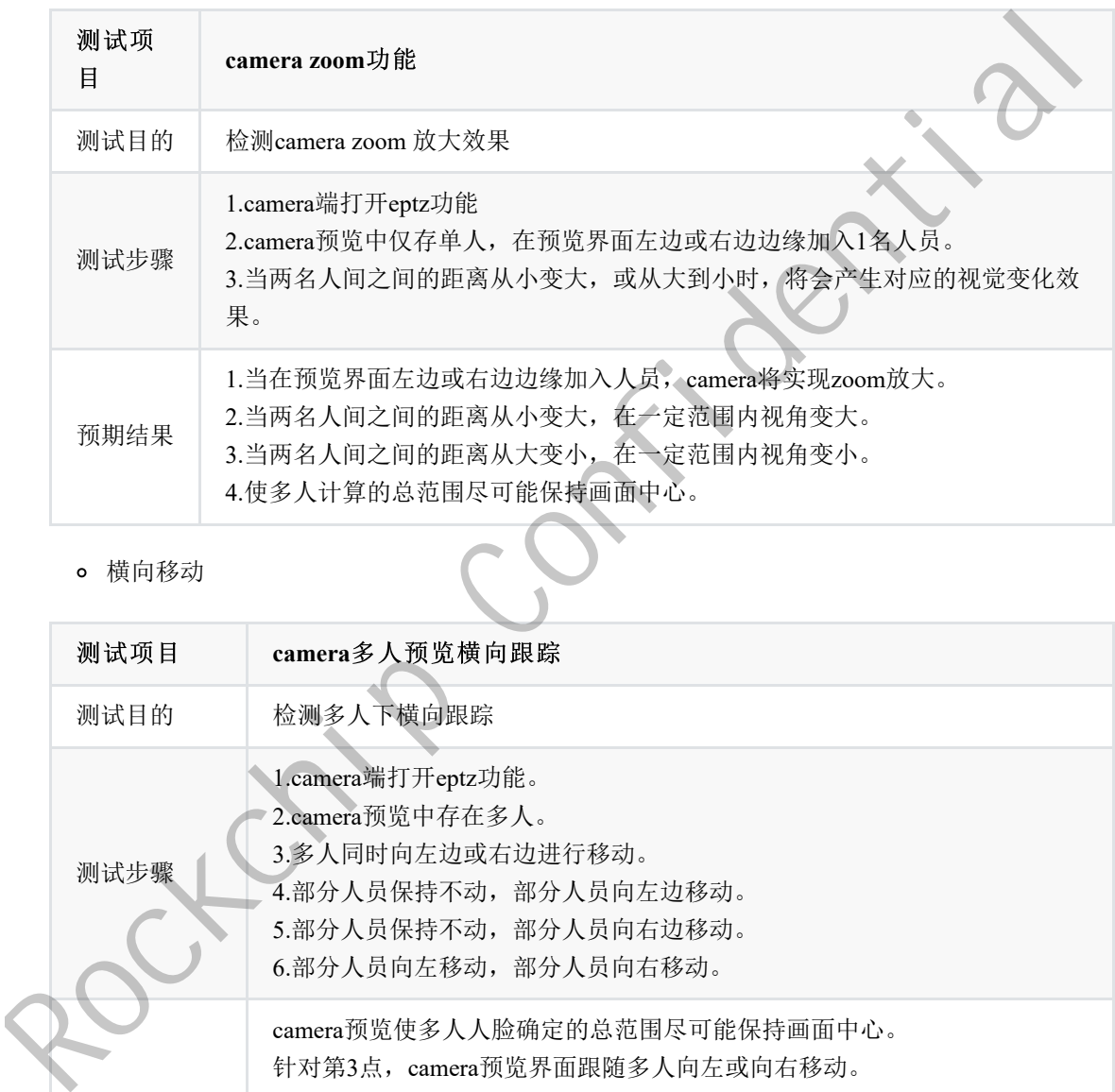

# 横向移动

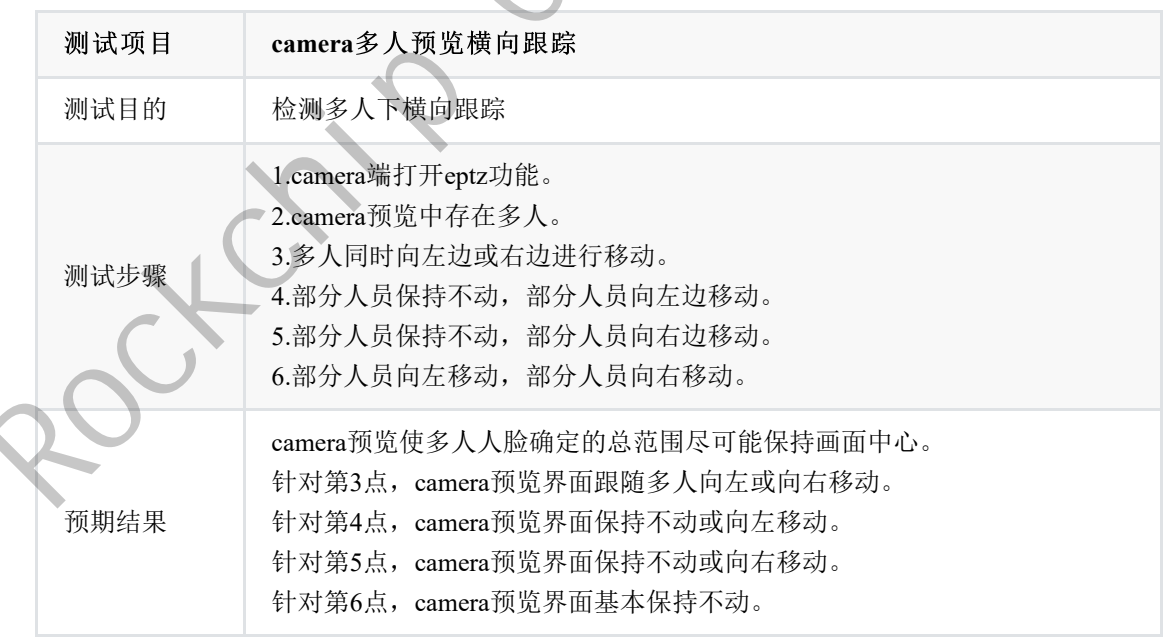

纵向移动

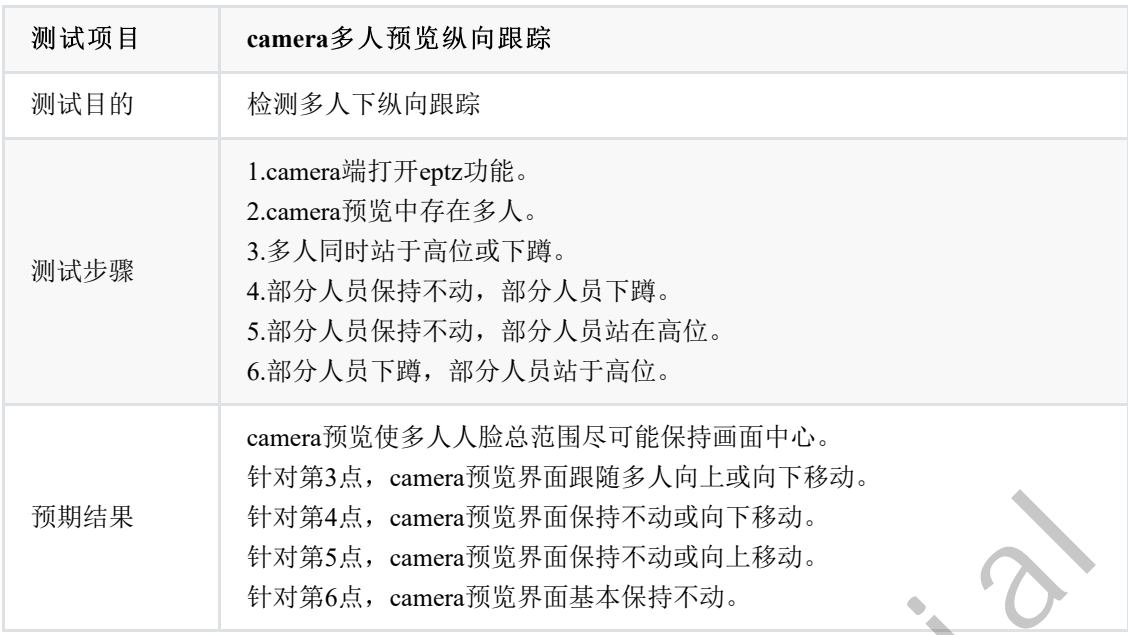

## **3.1.4** 调试手段

- <span id="page-10-0"></span>• touch /tmp/eptz\_face\_debug: 动态输出人脸坐标信息
- touch /tmp/eptz\_zoom\_debug: 动态打开zoom日志,显示当前人脸范围和裁剪比例数据
- 设置环境变量export eptz\_log\_level=3:打开eptz控制算法,坐标计算debug信息
- touch /tmp/eptz\_mode1: 动态切换到灵动模式,跟随灵敏。
- <span id="page-10-1"></span>• touch /tmp/eptz\_mode2: 动态切换到会议模式, 人物稳定后开始画面切换。

## **3.1.5 ROCKX**算法模型替换

SDK默认使用rockx\_face\_detect\_v3模型, 但rockx同时有提供rockx\_face\_detect\_v2及 rockx\_face\_detect\_v2\_h模型,三者数据对比如下:

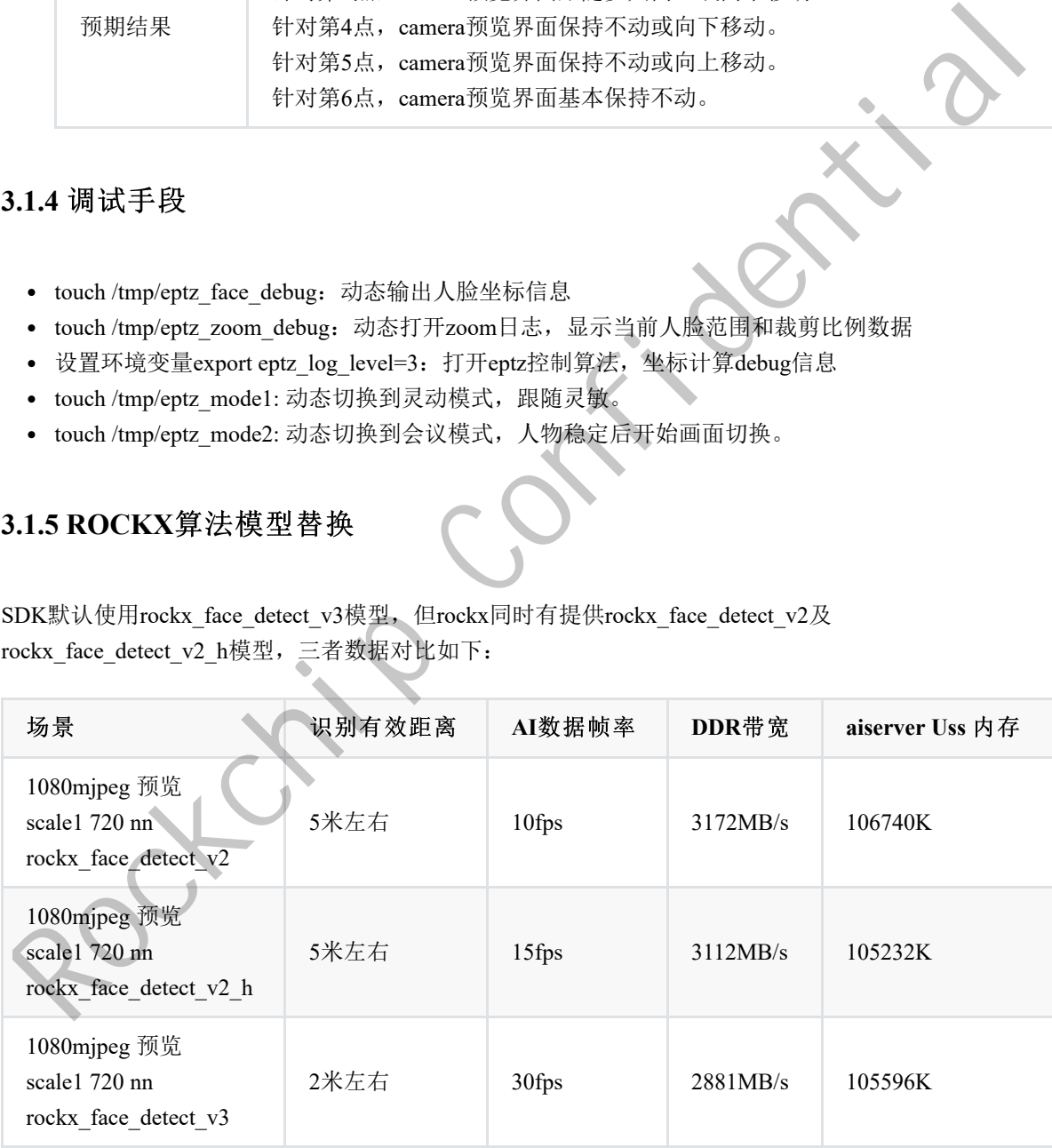

EPTZ对AI数据帧率要求不高,因此近距离场景建议使用rockx face detect v3模型,较远距离场景使用 **rockx\_face\_detect\_v2\_h**模型。

SDK默认使用rockx face detect v3, 模型替换为rockx face detect v2 h需执行以下步骤:

1. 将external/rockx/目录下的rockx face detect v2 horizontal.data打包到usr/lib或oem/usr/lib目录下

```
diff --git a/sdk/rockx-rv1109-Linux/RockXConfig.cmake b/sdk/rockx-rv1109-
Linux/RockXConfig.cmake
index dd77dc7..151ed97 100644
--- a/sdk/rockx-rv1109-Linux/RockXConfig.cmake
+++ b/sdk/rockx-rv1109-Linux/RockXConfig.cmake
@@ -39,7 +39,7 @@ if(EXISTS "${CMAKE_CURRENT_LIST_DIR}/../rockx-data-rv1109")
        set(ROCKX_DATA_FILES ${ROCKX_DATA_FILES}
"${CMAKE_CURRENT_LIST_DIR}/../rockx-data-rv1109/carplate_recognition.data")
   endif()
   if(${WITH_ROCKX_FACE_DETECTION})
        set(ROCKX_DATA_FILES ${ROCKX_DATA_FILES}
"${CMAKE_CURRENT_LIST_DIR}/../rockx-data-rv1109/face_detection_v3.data")
        set(ROCKX_DATA_FILES ${ROCKX_DATA_FILES}
"${CMAKE_CURRENT_LIST_DIR}/../rockx-data-
rv1109/rockx_face_detect_v2_horizontal.data")
   endif()
    if(${WITH_ROCKX_FACE_RECOGNITION})
        set(ROCKX_DATA_FILES ${ROCKX_DATA_FILES}
"${CMAKE CURRENT LIST DIR}/../rockx-data-rv1109/face recognition.data")
```
2. 修改app/aiserver/src/vendor/CMakeLists.txt

```
diff --git a/src/vendor/CMakeLists.txt b/src/vendor/CMakeLists.txt
       index d3c8774..ffd177a 100755
       --- a/src/vendor/CMakeLists.txt
       +++ b/src/vendor/CMakeLists.txt
       @@ -25,7 +25,7 @@ if (${ENABLE_SAMPLE_NODE_EPTZ})
            )
       endif()
       -option(ENABLE_SAMPLE_NODE_ROCKX "enable_sample_node_rockx" OFF)
       +option(ENABLE_SAMPLE_NODE_ROCKX "enable sample node rockx" ON)
"3(contag_connext_1:57_0:5)/./zookx-data-<br>rv110)/zookx_face_detect_v2_horizontal.distan<br>entit() if (5)Wire necessary PARE are<br>constructing the set of the set of the set of the set of the set of the set of the set of the
```
修改后重新编译rockx模块、aiserver模块即可。

后续可以通过修改aicamera.json文件node 4、node 11中的opt rockx\_model, 替换其他算法模型进行效果 验证, 推荐rockx\_face\_detect\_v2\_h和rockx\_face\_detect\_v3模型。

若运行时提示 xxx model data not found, 需将对应模型文件从external/rockx/sdk/rockx-data-rv1109/下拷贝 到/usr/lib或oem/usr/lib目录下。

备注: 若sensor为2K以上分辨率, 建议将RTNodeVFilterEptzDemo.cpp中的eptz\_npu\_width和 eptz\_npu\_height修改为1280和720,同时将aicamera.json中的node\_2节点opt\_width、opt\_height、 opt vir width、opt vir height修改为1280、720、1280、720, 可以提高人脸检测的识别率和准备率。若 sensor做多只支持bypass 1920x1080输出,则相应节点需修改为640x360。

# <span id="page-11-0"></span>**3.1.6** 第三方检测算法集成

第三方算法集成,可参考external/rockit/doc/《Rockchip Developer Guide Linux Rockit CN.pdf》文档进 行开发。

具体代码demo可参考以下目录:

app/aiserver/src/vendor/samples/filter/rockx/

结合EPTZ功能使用时,需注意RTNodeVFilterEptzDemo.cpp中传入的AI数据结构要同步修改。

### **3.1.7 Q&A**

1. 人脸识别率不够, 或识别距离较近该如何改善?

<span id="page-12-0"></span>目前EPTZ算法,人脸检测基于RK ROCKX模块,使用ROCKX中的NPU人脸检测算法实现。可参考 3.1节使用rockx\_face\_detect\_v2\_h进行验证,2K分辨率以上sensor使用1280、720输入给算法。若还 不能满足场景要求,建议使用第三方算法。

- 2. eptz初始化参数详细代表什么意思?
	- o eptz src width、eptz src height: sensor bypass支持的最大输出分辨率, RkLunch.sh中通过环境 变量获取。
	- o eptz dst width、eptz dst height: eptz算法检测出的目标区域,即裁剪放大区域。默认设置为 同eptz\_src\_width、eptz\_src\_height一致,即第一次打开预览全视角显示。
	- o camera dst width、camera dts height: 当前实际预览分辨率, 由uvc app传入, 可以做相关变 量参数配置使用。
	- o eptz npu width、eptz npu height: 输入算法的图像分辨率大小。
	- eptz\_facedetect\_score\_shold:人脸检测算法数据中的阈值,通过该值可以将低质量的人脸过滤 排除。
	- o eptz zoom speed: zoom速度调整,可设置1,2,3, 默认为1, 其中3的速度最快。
	- o eptz\_fast\_move\_frame\_judge: 忽略人物x帧内快速移动的数据,人物移动防抖阈值。
	- o eptz zoom frame judge: 忽略人物x帧内zoom比例变化数据, 人物移动ZOOM防抖阈值。
- eptz\_threshold\_x、eptz\_threshold\_y: x,y方向移动阈值,当x,y的范围变化超过设定值时进行 移动调整。 <br/> <br/>% or pt with a copyright confidential field in the space of the space of the space of the space of the space of the space of the space of the space of the space of the space of the space of the space of the
	- o mLastXY: 初始化时, 第一次显示的范围区域大小
	- 3. 人物移动时,发现画面人物跟随不上如何解决?
		- 可自行添加打印查看人脸检测算法帧率,AI帧率过低则可能存在现象,可以考虑算法优化。
		- o 小幅度修改eptz\_iterate\_x和eptz\_iterate\_y的值可加快跟随速度,但修改值太大会造成画面移动 不顺滑。
	- 4. 是否支持动态调整eptz初始化参数, 如何进行修改配置?

```
支持动态修改阈值等参数,可在open或process方法中直接修改mEptzInfo对象参数,可参考
RTNodeVFilterEptzDemo.cpp。
```
5. eptz\_zoom.conf需要如何调整? 其中参数对应关系指什么?

area\_ratio\_data 是检测到的人脸范围, clip\_ratio\_data 是对应的裁剪范围。

eptz\_zoom-3840x2160.conf指初略适配3840x2160sensor的配置文件,其中的内容:

```
area ratio data:0.035,0.07,0.3,0.55,0.75,1.0
clip_ratio_data-480p:0.10,0.30,0.45,0.70,0.85,1.0
clip_ratio_data-720p:0.10,0.30,0.45,0.70,0.85,1.0
clip_ratio_data-1080p:0.10,0.30,0.45,0.70,0.85,1.0
clip_ratio_data-1440p:0.10,0.30,0.45,0.70,0.85,1.0
clip_ratio_data-2160p:0.10,0.30,0.45,0.70,0.85,1.0
```
- 当人脸的范围在画面中所占比例小于等于0.035时,显示范围区域为sensor全视角的0.10,产生 聚焦效果。
- 当人物靠近sensor或人数增多时,画面占比逐渐变大,如超过0.3小于0.55,显示范围区域为 sensor全视角的0.7, 视角放大。
- o clip\_ratio\_data-480p代表预览分辨率为480P时, eptz模块读取的对应比例参数, clip\_ratio\_data-720p代表预览分辨率为720P时,eptz模块读取的对应比例参数,以此类推。

SDK默认提供最大分辨率为1440P和2160P的配置文件eptz\_zoom-2560x1440.conf和eptz\_zoom-3840x2160.conf。对应的NPU输入为1280x720。

用户定制对应eptz\_zoom.conf文件时,通过touch /tmp/eptz\_zoom\_debug动态打开日志,查看当前人 脸范围和裁剪比例数据 face\_ratio[%.2f] eptz\_clip\_ratio[%.2f]。固定使用同一预览分辨率,分别在 0.5m、1m、2m、3m|、5m(距离仅作举例说明,可以减少或增加其中的部分数据)等距离测量 单人及多人时的face\_ratio数值,配上期望的eptz\_clip\_ratio数值。如在1080P分辨率下,测试出一组 满意的eptz\_clip\_ratio数据后, 如:

```
area ratio data:0.035,0.07,0.3,0.55,0.75,1.0
clip_ratio_data-1080p:0.10,0.30,0.45,0.70,0.85,1.0
```
可以将该比例copy到其他预览分辨率数据下,如下所示:

```
clip_ratio_data-480p:0.10,0.30,0.45,0.70,0.85,1.0
clip_ratio_data-720p:0.10,0.30,0.45,0.70,0.85,1.0
clip_ratio_data-1080p:0.10,0.30,0.45,0.70,0.85,1.0
clip_ratio_data-1440p:0.10,0.30,0.45,0.70,0.85,1.0
clip_ratio_data-2160p:0.10,0.30,0.45,0.70,0.85,1.0
```
若存在360P或其他分辨率,则会自适应最接近的分辨率使用其参数。clip\_ratio\_data-480p、 clip\_ratio\_data-720p、clip\_ratio\_data-1080p、clip\_ratio\_data-1440p、clip\_ratio\_data-2160p数据都存在 eptz\_zoomm.conf即可。

6. 是否支持eptz\_zoom.conf文件动态修改?

支持,可调用changeEptzConfig接口, 使用其他eptz\_zoon.conf文件来进行参数更新。

7. 其他

其他EPTZ问题,建议redmine上提交,并复上对应的日志以及视频文件。我司将安排人员进行分析 解决。

The case and the confidential of the confidential of the confidential of the confidential of the confidential of the confidential of the confidential of the confidential of the confidential of the confidential of the con

# <span id="page-14-0"></span>**3.2 RKVO**

RK356X系列拥有HDMI、VGA等接口,部分客户有需求将Camera数据输出至显示器上,为此开发了 RKVO插件,可将VI数据发送至HDMI、VGA等输出设备上。

RV1126/RV1109系列可拥有MIPI屏等设备,RKVO插件已更新对RV1129/RV1109系列的支持。

相关代码位于SDK以下路径:

app/aiserver/src/vendor/samples/filter/rkvo/

RK356X系列使用Rockchip rockit媒体框架中的VO接口,具体接口和使用范例可查阅rockit VO文档,文档 位于 external\rockit\doc\Rockchip\_Developer\_Guide\_MPI\_VO.pdf 。

RV1126/RV1109系列使用标准Linux DRM接口,可参考Rockchip Display文档或查找Linux Direct Rendering Manager相关资料,Rockchip Display文档位于 docs\Common\DISPLAY\ 。

## <span id="page-14-1"></span>**3.2.1** 使用说明

RKVO的节点配置位于 external\rockit\sdk\conf\arch64\aicamera\_uvc\_zoom\_rkvo.json, 其中 节点node\_9即为RKVO的配置

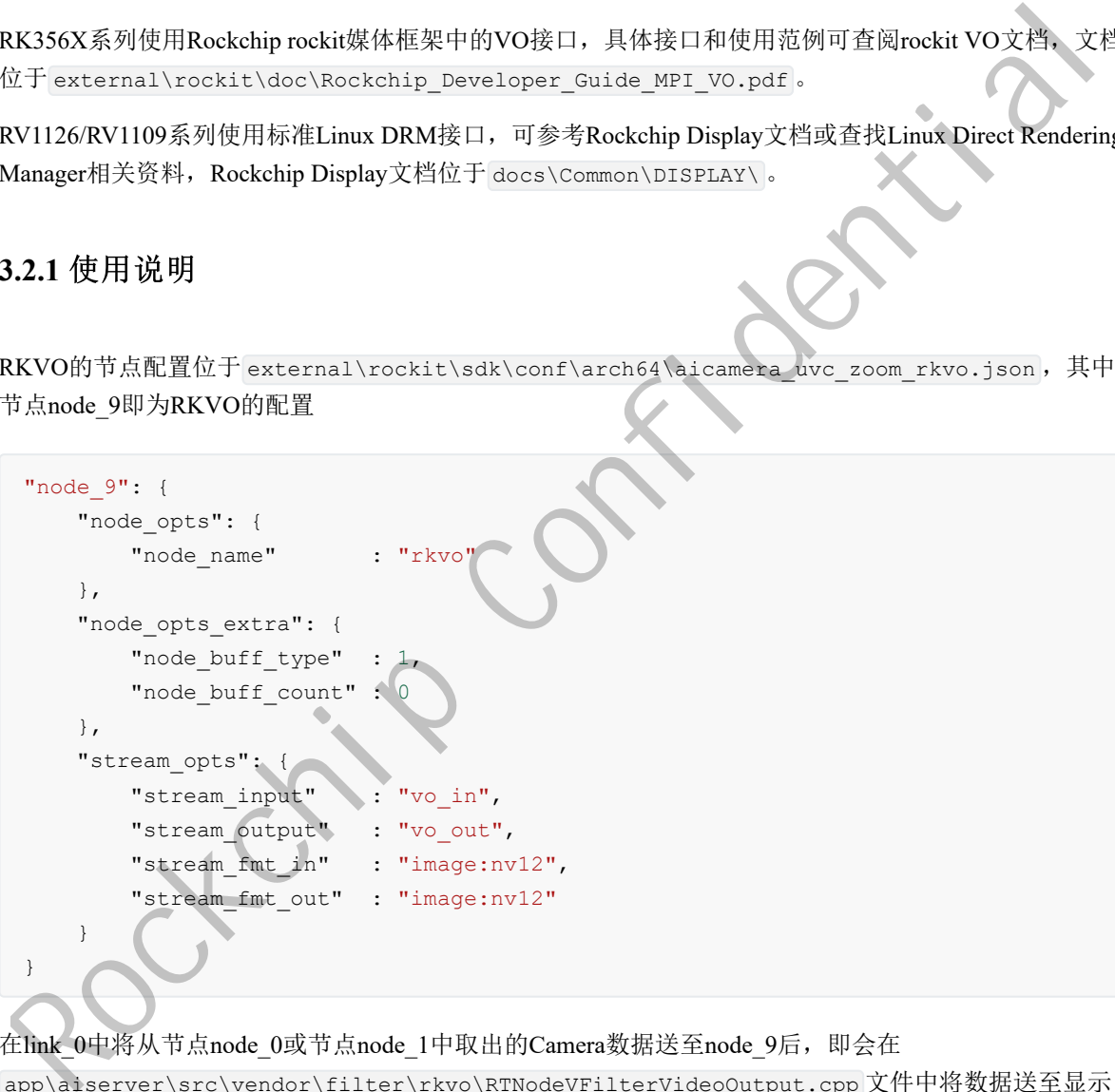

在link\_0中将从节点node\_0或节点node\_1中取出的Camera数据送至node\_9后,即会在

app\aiserver\src\vendor\filter\rkvo\RTNodeVFilterVideoOutput.cpp 文件中将数据送至显示 设备中。

default\_mode\_link 为默认link配置,可在aiserver启动后执行该link的流程,如下代码即代表aiserver启 动后可直接从node 0取出数据送至node 9。

```
"default_mode_link": "rkvo",
  "link_0": {
      "link_name" : "uvc",
      "link_ship" : "0,7-0,9"
   },
   "link_1": {
      "link_name" : "rkvo",
      "link ship" : "0,9"
   },
```
客户可依据产品形态,对/oem/usr/share/aiserver/aicamera.json 做出对应的修改,将Camera数据 送至显示设备。

Rockchip Confidential

# <span id="page-16-0"></span>**3.3 FEC**(鱼眼矫正)

RV1109/RV1126/RK356X系列均支持大广角Camera,并对广角Camera的畸变数据进行反畸变处理,该模 块即为Rockchip开发的一款进行Camera数据反畸变的插件。如有需要请参考使用说明。

相关代码位于SDK以下路径:

```
app/aiserver/src/vendor/samples/filter/fec/
```
### **3.3.1** 使用说明

```
在 app/aiserver/src/vendor/CMakeLists.txt 中合并以下补丁:
```

```
diff --git a/src/vendor/CMakeLists.txt b/src/vendor/CMakeLists.txt
 index e1cb534..c42786b 100644
 --- a/src/vendor/CMakeLists.txt
 +++ b/src/vendor/CMakeLists.txt
 @@ -28,15 +28,15 @@ if (${ENABLE_SAMPLE_NODE_EPTZ})
     \rightarrowendif()
 -option(ENABLE_SAMPLE_NODE_FEC "enable_node_fe
 -if ({ENABLE_SAMPLE_NODE_FEC})
 +option(ENABLE_SAMPLE_NODE_FEC "enable node fec" ON)
 +#if ({ENABLE_SAMPLE_NODE_FEC})
      aux source directory(filter/fec/src SRC FILES VENDOR)
      include_directories(filter/fec)
      include_directories(filter/fec/headers)
      include_directories(../utils/drm)
      install(FILES ${CMAKE_CURRENT_SOURCE_DIR}/filter/fec/libdistortion.so
 DESTINATION ../../oem/usr/lib/)
      set(SRC_DEPEND_LIBS ${SRC_DEPEND_LIBS} drm)
 -endif()
 + #endif()
  option(ENABLE_SAMPLE_NODE_ROCKX "enable node rockx" OFF)
  if (${ENABLE_SAMPLE_NODE_ROCKX})
Rockchip Confidential Confidential (Fig. 2013)<br>
Explaiserver/sco/vendor/CWakeLists.cxt \psi \alpha \neq 0 \pi \beta if \pi -qitt a/sec/vendor/CWakeLists.cxt b/src/vendor/CWakeLists.cxt<br>
index elets54...42786: 100644<br>
--
```
FEC的节点配置位于 external\rockit\sdk\conf\arch64\aicamera\_uvc\_zoom\_fec.json, 其中节 点node\_22为FEC的配置

```
"node_22": {
   "node_opts": {
       "node_name" : "rkfec"
   },
   "node opts extra": {
       "opt_width" : 3840,
       "opt_height" : 2160,
       "opt_vir_width" : 3840,
       "opt_vir_height" : 2160,
       "node_buff_type" : 0,
```

```
"node_buff_count" : 2,
       "node_buff_size" : 12441600
   },
   "stream_opts": {
       "stream_input" : "fec_in",
       "stream_output" : "fec_out",
       "stream_fmt_in" : "image:nv12",
       "stream_fmt_out" : "image:nv12"
   }
}
```
在link\_0通路中,将从node\_0或node\_1取出的数据送至node\_22节点,即会对数据进行反畸变处理。

反畸变处理需要有Camera的反畸变矫正文件,将该文件放入设备指定目录才可正常进行反畸变处理,该 文件的生成请联系对应的Camera调试工程师。

/oem/usr/share/mesh :由ISP生成的反畸变矫正文件,放入该目录即使用ISP进行反畸变处理。

/oem/usr/share/distortion :由算法生成的反畸变矫正文件,放入该目录即使用GPU进行反畸变处 理。 Rockchip Confidential